## **How to view or download survey results.**

Step 1. Select MyCourseEval.

Step 2. Click on the Course Evaluations logo at the top left corner of the screen.

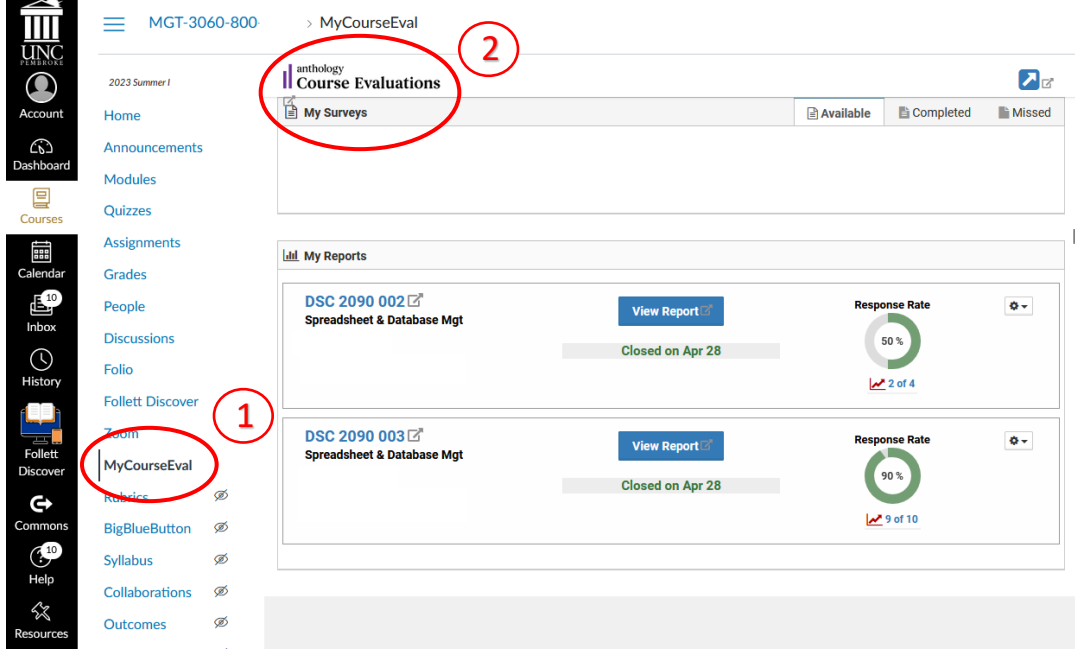

Step 3. To view or download previous reports, select Evaluation Reports from Reports tab.

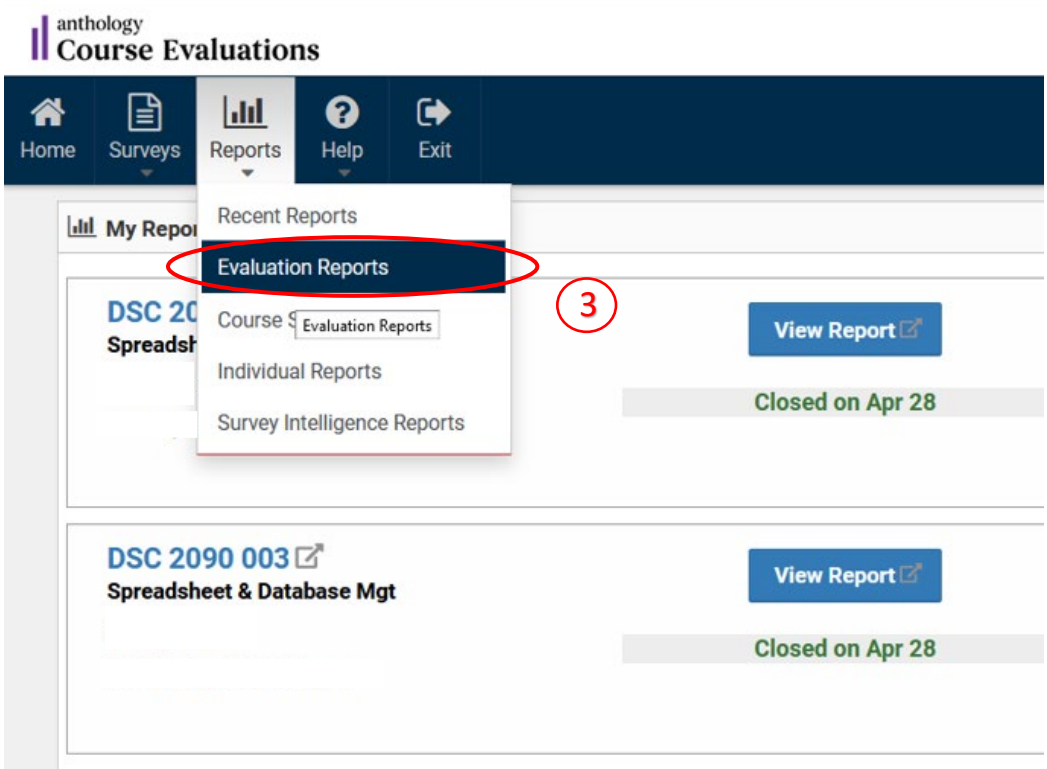

Step 4. Apply filters (always keep the Type as standard) or keep all the filters as Show All.

Step 5. Select reports by checking under "Include All None" column.

Step 6. Select one of the output options.  $\qquad \qquad \qquad (4)$ 

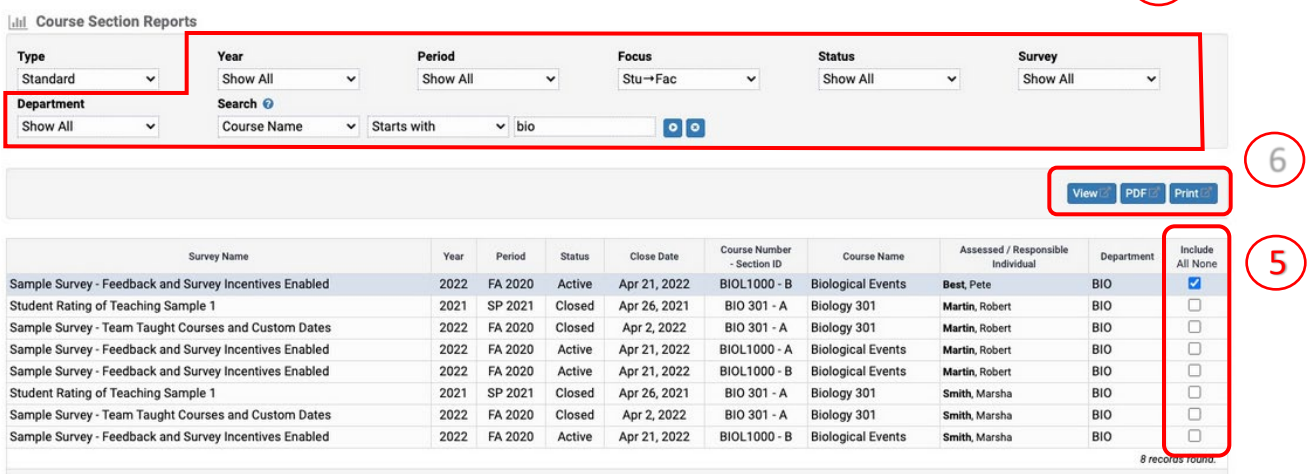